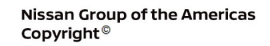

# **ECHNICAL SERVICE BULLETIN**

**Classification: Reference: Date:** 

 $A \triangle B$ 

HA21-004A NTB21-072A June 13, 2023

# **A/C INOPERATIVE WITH DTC B20C8-14 STORED IN THE IPDM E/R**

**This bulletin has been amended. See AMENDMENT HISTORY on the last page. Please discard previous versions of this bulletin.** 

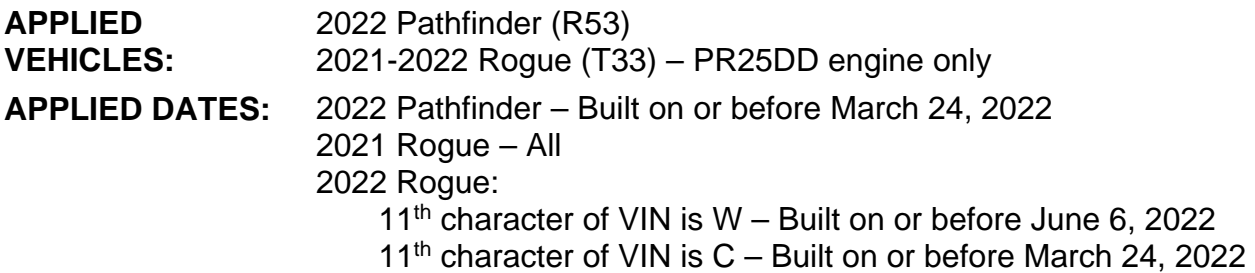

# **IF YOU CONFIRM**

The A/C compressor is not engaging when the A/C is in the ON position, as indicated by the yellow illumination on the A/C button,

# **AND**

DTC B20C8-14 ECV (ELECTRICAL CONTROL VALVE) is stored in the IPDM E/R.

# **ACTION**

- 1. Replace the IPDM E/R.
- 2. Follow the **SERVICE PROCEDURE** to configure the IPDM E/R.

**IMPORTANT:** The purpose of **ACTION** (above) is to give you a quick idea of the work you will be performing. You MUST closely follow the entire **SERVICE PROCEDURE** as it contains information that is essential to successfully completing this repair.

Nissan Bulletins are intended for use by qualified technicians, not 'do-it-yourselfers'. Qualified technicians are properly trained individuals who have the equipment, tools, safety instruction, and know-how to do a job properly and safely. **NOTE:** If you believe that a described condition may apply to a particular vehicle, DO NOT assume that it does. See your Nissan dealer to determine if this applies to your vehicle.

# **SERVICE PROCEDURE**

## **Replace the IPDM E/R**

- 1. Replace the IPDM E/R.
	- Refer to the ESM: **ELECTRICAL & POWER CONTROL** > **POWER CONTROL SYSTEM** > **IPDM E/R** > **REMOVAL AND INSTALLATION** > **IPDM E/R**
- 2. Proceed to **Configure the IPDM E/R**, below.

#### **Configure the IPDM E/R**

**IMPORTANT:** Before starting, make sure all C-III plus software updates (if any) have been installed.

- 3. Confirm that the CONSULT PC is connected to Wi-Fi.
- 4. Turn ON the ignition.
- 5. Connect the VI to the vehicle.
- 6. Start C-III plus.
- 7. If prompted, select **USA/CANADA Dealers** from the drop down menu, and then select **OK.**
- 8. Login using your NNAnet credentials.

**IMPORTANT:** If not prompted to enter your username and password, the CONSULT PC may not be connected to Wi-Fi. Close C-III plus, confirm the CONSULT PC is connected to Wi-Fi, and then reopen C-III plus.

- 9. Wait for the VI to be recognized.
	- The serial number will display when the VI is recognized [\(Figure 1](#page-2-0) on page [3](#page-2-0)).

10. Select **Re/programming, Configuration**.

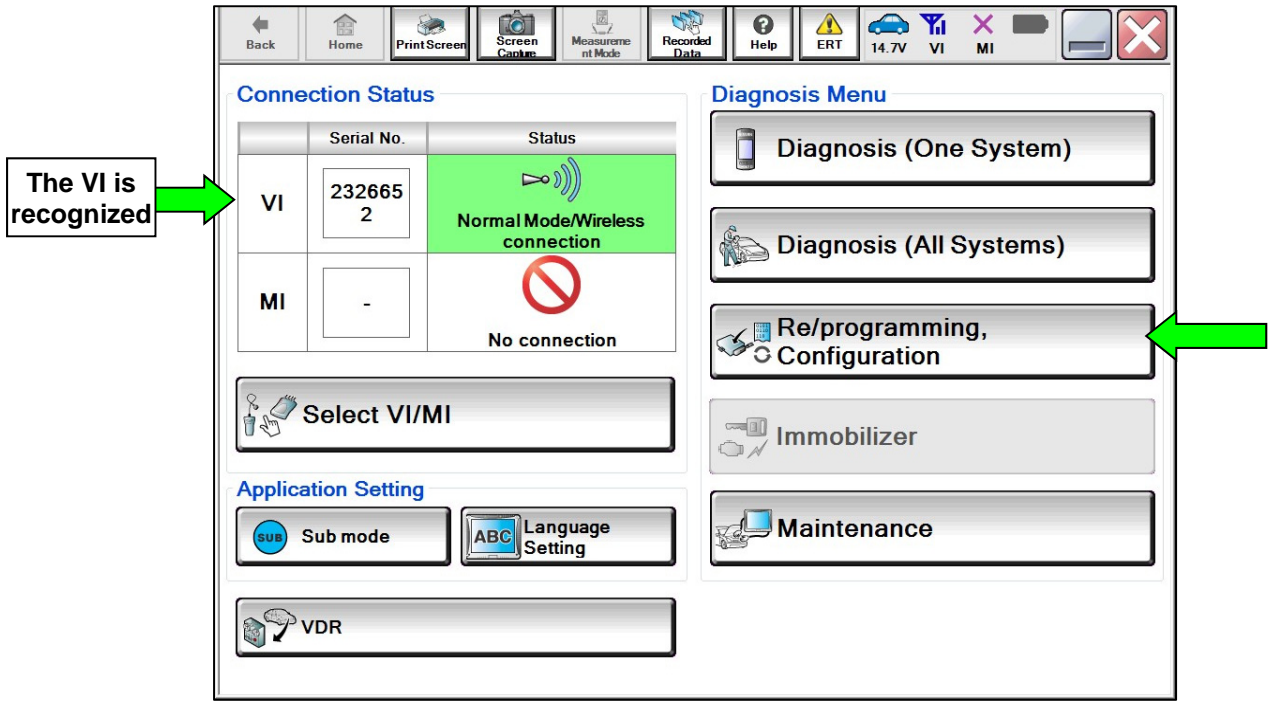

Figure 1

<span id="page-2-0"></span>11. Check the box to confirm the precaution instructions have been read, and then select **Next**.

**HINT:** Use the arrows (if needed) to view and read all of the precautions.

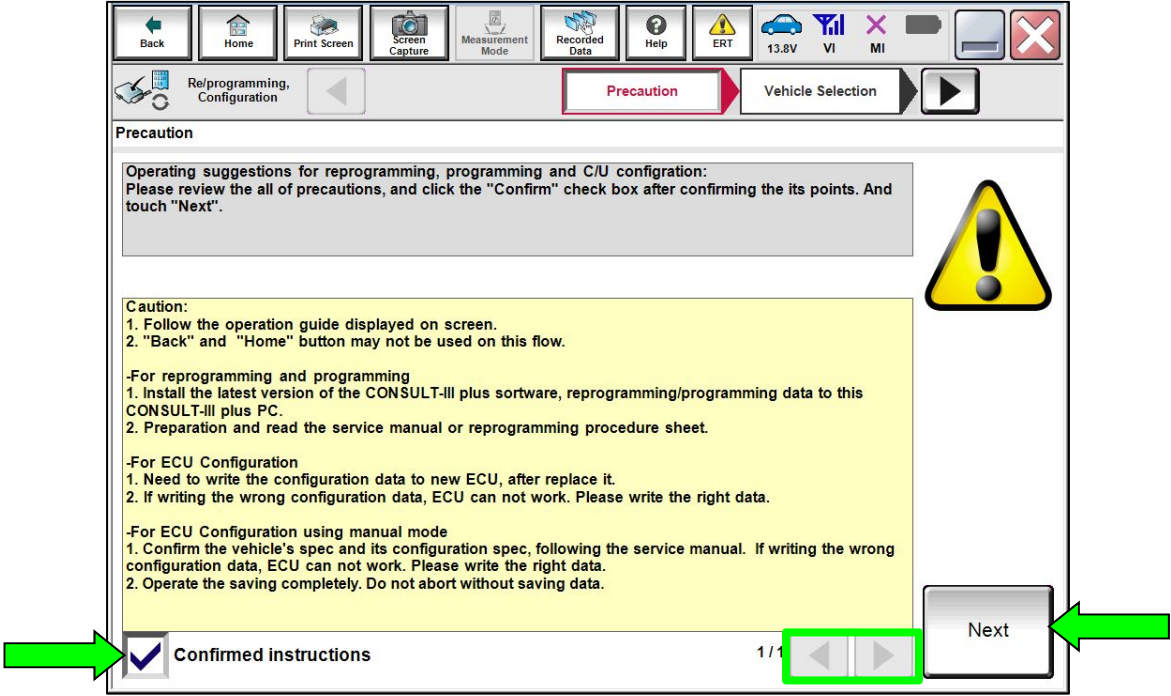

Figure 2

- 12. Select the correct **Vehicle Name** and **Model Year**.
- 13. Select **Select**.

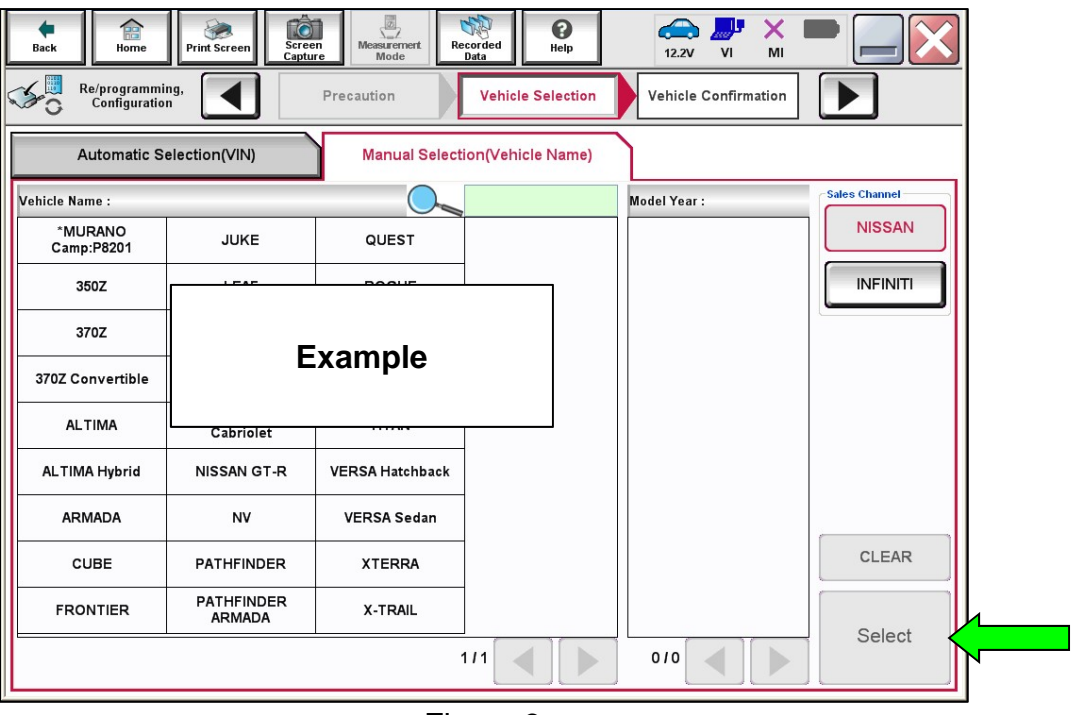

Figure 3

- 14. Verify the correct VIN is populated.
- 15. Select **Confirm**.

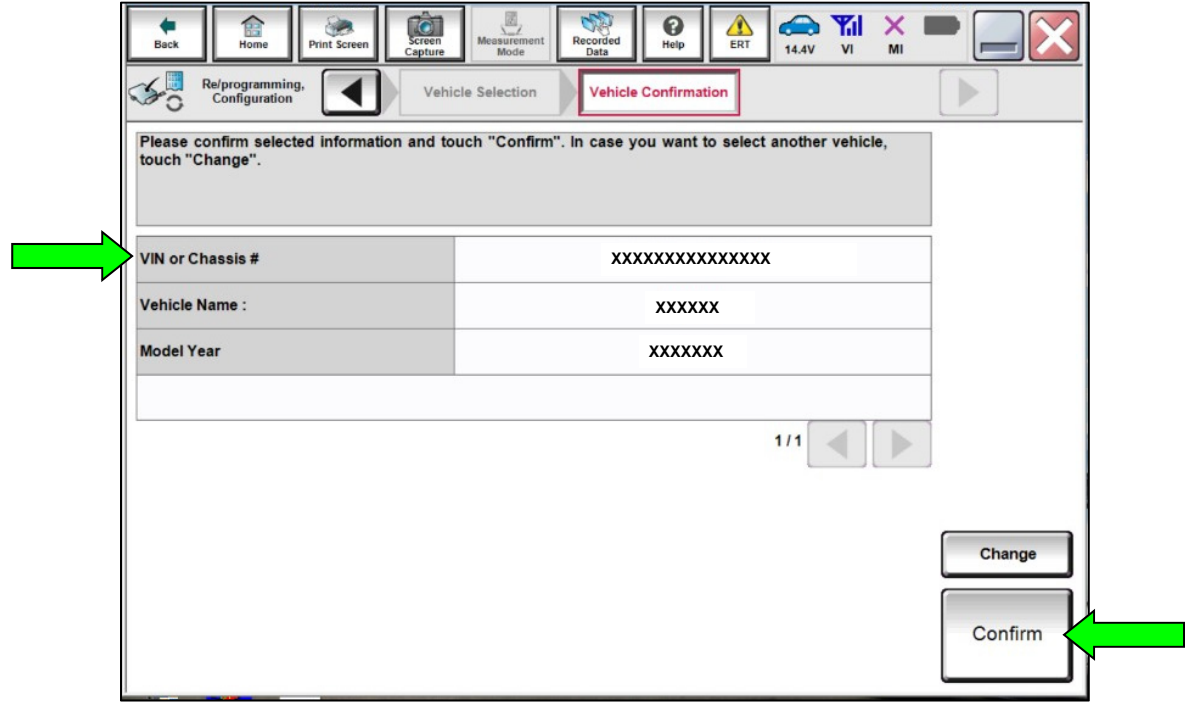

Figure 4

# 16. Select **Confirm**.

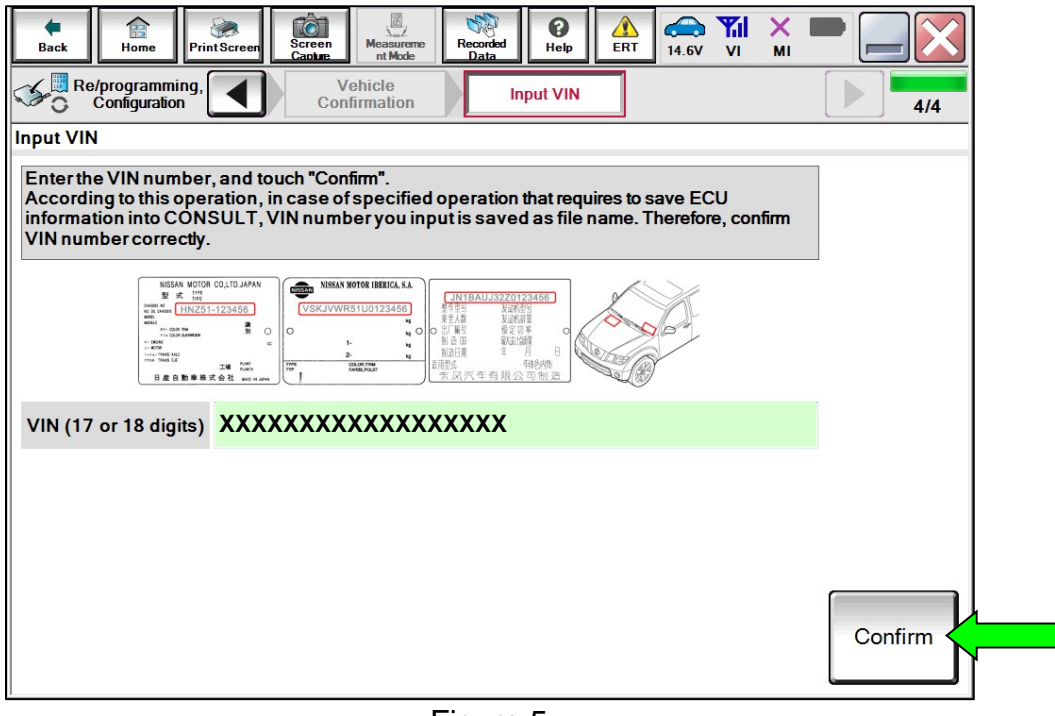

Figure 5

17. Select **IPDM E/R**.

| Capture<br>Capture<br>œ<br>Home<br><b>Back</b><br><b>Nine Scenen</b>                                                       | 8<br>ด<br>Ω<br>Measurement<br>Mode<br>Recorded<br>Data<br><b>Melo</b><br><b>ERT</b> | o yi<br>×<br>14.5V<br><b>vi</b><br>MI |
|----------------------------------------------------------------------------------------------------|-------------------------------------------------------------------------------------|---------------------------------------|
| Re/programming.<br>Configuration                                                                                           | <b>Input VIN</b><br><b>System Selection</b>                                         | <b>Operation Selection</b><br>5/6     |
| <b>System Selection</b>                                                                                                    |                                                                                     |                                       |
| Touch "system".<br>In case ECU you want to operate is not listed below, the vehicle or model year might be selected wrong. |                                                                                     |                                       |
| <b>ENGINE</b>                                                                                                    | 8ch GW 2                                                                            | <b>METER/M&amp;A</b>                  |
| <b>MULTI AV</b>                                                                                                    | <b>SCCM</b>                                                                         | <b>LASER/RADAR</b>                    |
| <b>HANDS FREE MODULE</b>                                                                                                   | <b>EPS/DAST 3</b>                                                                   | <b>AUTO DRIVE POS.</b>                |
| Audio amp.                                                                                                    | <b>ABS</b>                                                                          | ALL MODE AWD/4WD                      |
| <b>IVC</b>                                                                                                    | <b>IPDM E/R</b>                                                                     | <b>BCM</b>                            |
|                                                                                                    |                                                                                     | 1/2                                   |

Figure 6

# 18. Select **Configuration** under **VEHICLE CONFIGURATION**.

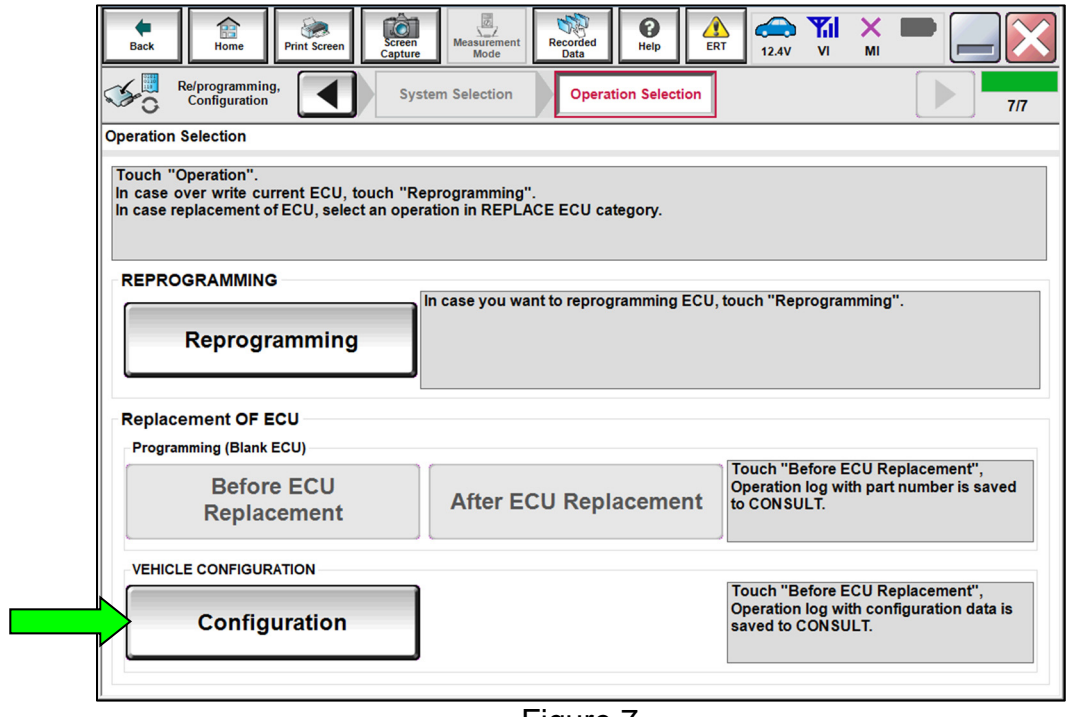

Figure 7

19. Select **START**.

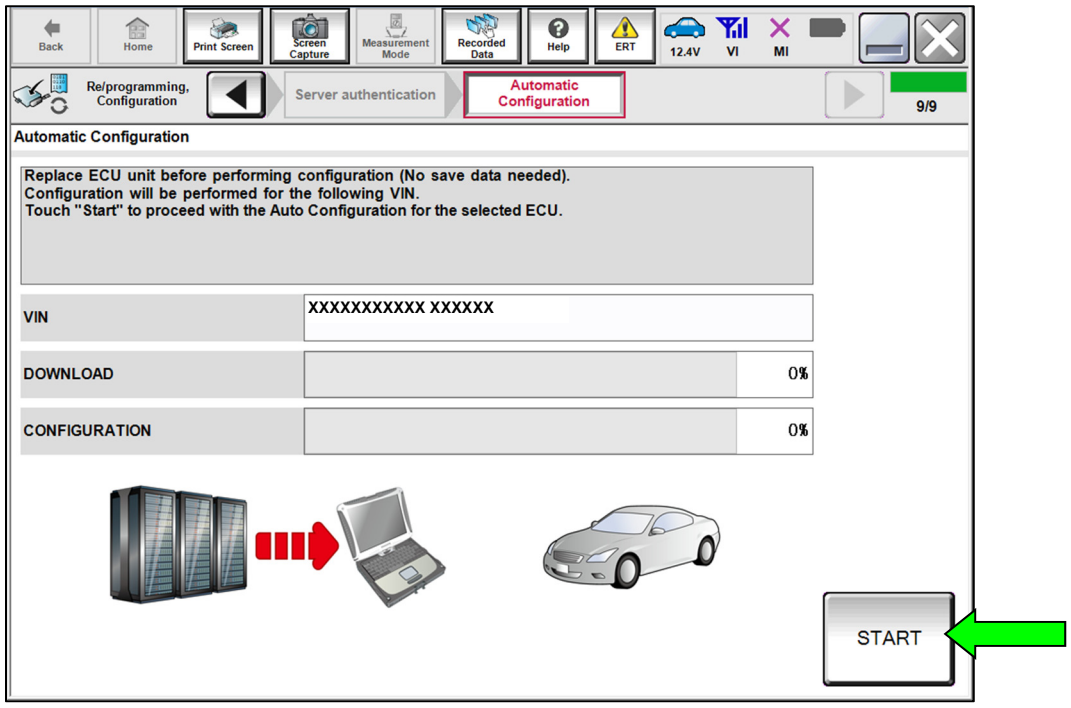

Figure 8

20. When the configuration reaches "100%", select **End**.

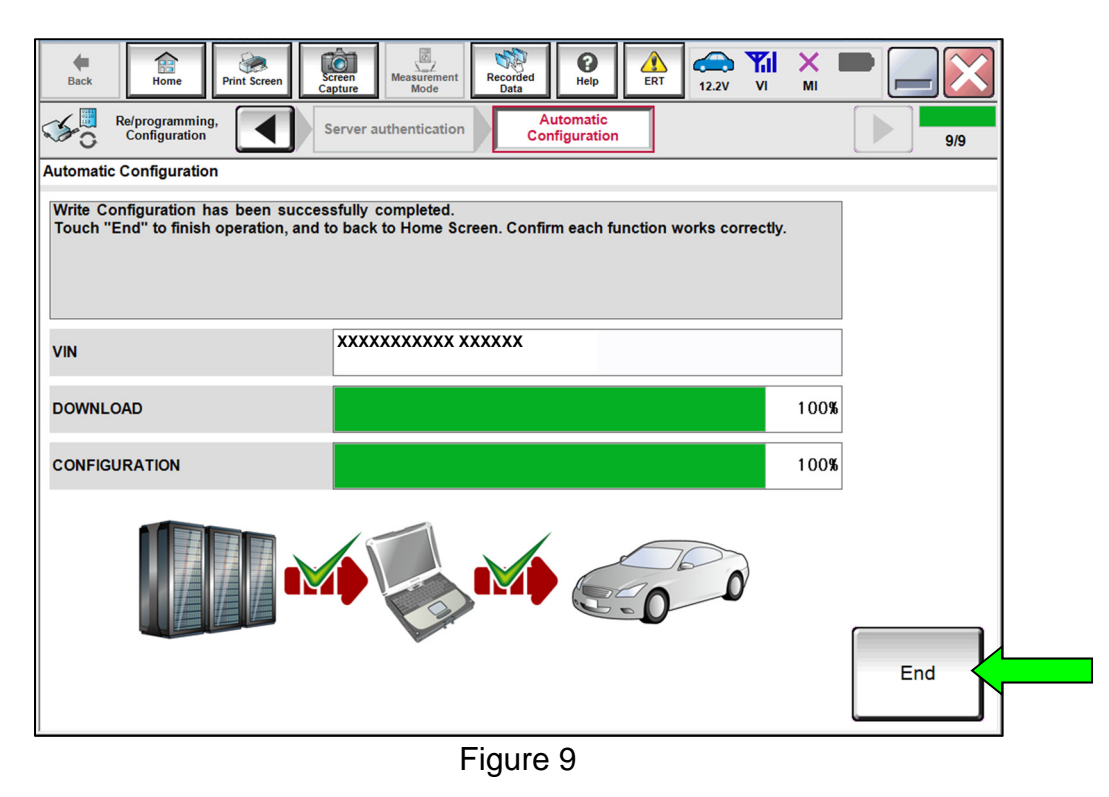

- 21. Clear the DTC.
	- If DTC B20C8-14 is past, A/C compressor operation will be inhibited until the DTC is cleared.
	- If DTC B20C8-14 returns after being cleared (either current or past status), perform the diagnosis procedure in the ESM.
		- o For models with Automatic Air Conditioning, refer to the ESM: **VENTILATION, HEATER & AIR CONDITIONER** > **HEATER & AIR CONDITIONING CONTROL SYSTEM** > **AUTOMATIC AIR CONDITIONING** > **DTC/CIRCUIT DIAGNOSIS** > **B20C8-14 ECV (ELECTRICAL CONTROL VALVE)**
		- o For models with Manual Air Conditioning, refer to the ESM: **VENTILATION, HEATER & AIR CONDITIONER** > **HEATER & AIR CONDITIONING CONTROL SYSTEM** > **MANUAL AIR CONDITIONING** > **DTC/CIRCUIT DIAGNOSIS** > **B20C8-14 ECV (ELECTRICAL CONTROL VALVE)**

# **PARTS INFORMATION**

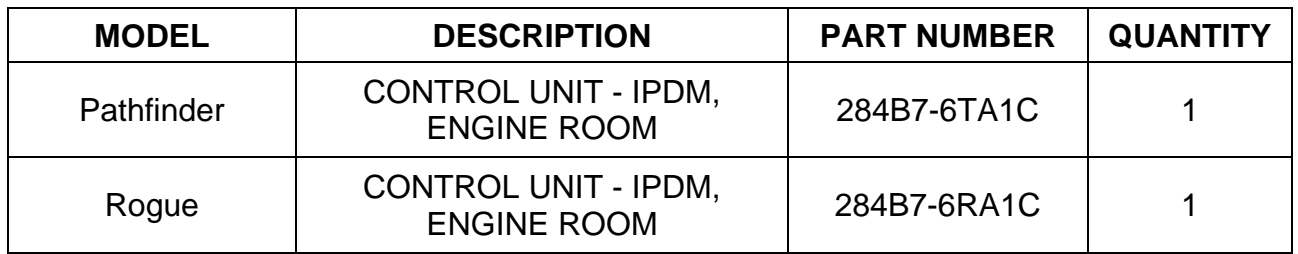

## **CLAIMS INFORMATION**

# **Submit a Primary Part (PP) type line claim using the following claims coding:**

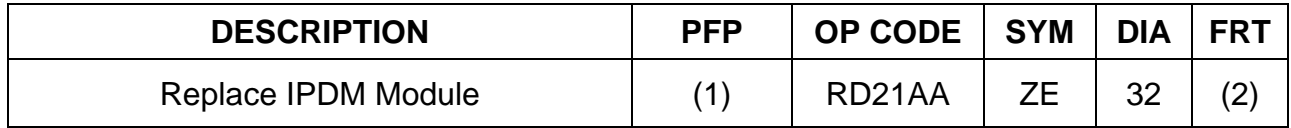

(1) Reference the electronic parts catalog and use the IPDM Control Unit (284B7-\*\*\*\*\*) as the Primary Failed Part (PFP).

(2) Reference the current Nissan Warranty Flat Rate Manual and use the indicated Flat Rate Time (**FRT**).

# **AMENDMENT HISTORY**

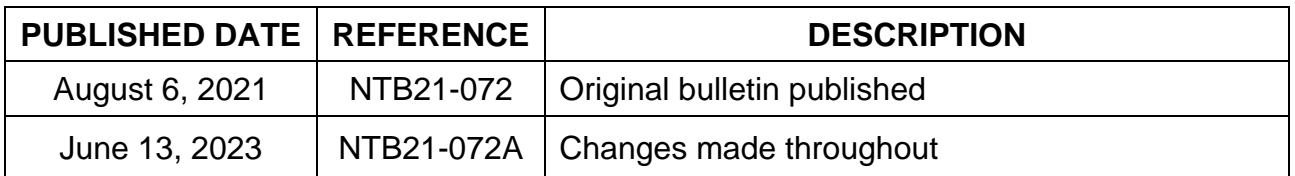